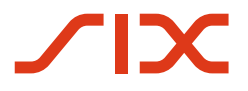

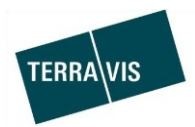

### **SIX Terravis SA** Hardturmstrasse 201 Casella postale 1758 8021 Zurigo (IDI: CHE-114.332.360)

**Release Notes**

**per la release Terravis 6.13 del 31.10.2019**

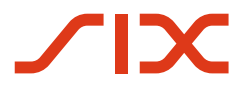

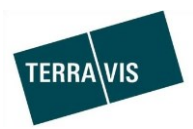

## **Terravis – release 6.13**

## **Contenuto della release**

### **1. Panoramica delle nuove funzionalità – modifiche**

Con la presente release saranno disponibili le seguenti estensioni e correzioni:

#### **Aspetti generali del sistema/portale Terravis**

**Portale d'informazione Terravis**

--

--

#### **Transazioni commerciali elettroniche Terravis (solo eGVT)**

Operazione «Cambio di proprietà» – gestione beneficiari dei pagamenti

**Transazioni commerciali elettroniche Terravis (eGVT e Nominee)** --

# **Transazioni commerciali elettroniche Terravis (solo Nominee)**

 Allineamento dati cartelle ipotecarie registrali registro fondiario e deposito Nominee (RECONallineamento)

**Amministrazione fiduciaria di cartelle ipotecarie registrali (Nominee Operations)**

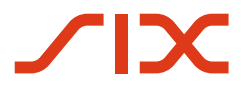

--

--

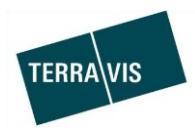

#### **2. Dettagli delle nuove funzionalità – modifiche**

#### **2.1. Aspetti generali del sistema/portale Terravis**

#### **2.2. Portale d'informazione Terravis**

#### **2.3. Transazioni commerciali elettroniche Terravis (eGVT)**

#### **Operazione «Cambio di proprietà» – gestione destinatari dei pagamenti**

Con l'operazione «cambio di proprietà» il notaio può registrare ed effettuare pagamenti. A partire da questa release, vi è la possibilità di salvare in opzione e a livello permanente i destinatari dei pagamenti più frequenti. Alla registrazione di un pagamento è possibile selezionare uno dei destinatari di pagamento salvati oppure, come finora, digitare nel campo «Beneficiario» il relativo destinatario.

La registrazione e memorizzazione di un beneficiario di un pagamento avviene durante la registrazione di un pagamento. La funzione è disponibile nel modulo di pagamento per i seguenti tipi di pagamento:

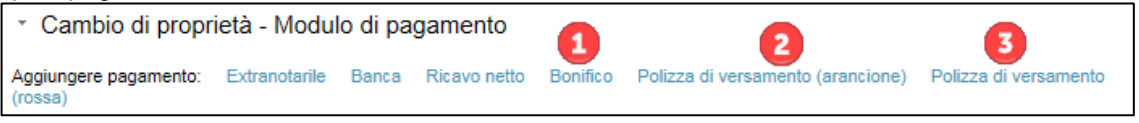

1. Bonifico

Registrazione e memorizzazione dell'IBAN e dell'indirizzo del beneficiario del pagamento 2. Rimborso

Registrazione e memorizzazione del conto postale e dell'indirizzo del beneficiario del pagamento

3. Modulo di pagamento (rosso) Come per il cedolino di versamento (arancione)

Per la selezione e la registrazione è disponibile un apposito formulario da utilizzare per la registrazione di un pagamento.

Esempio di bonifico:

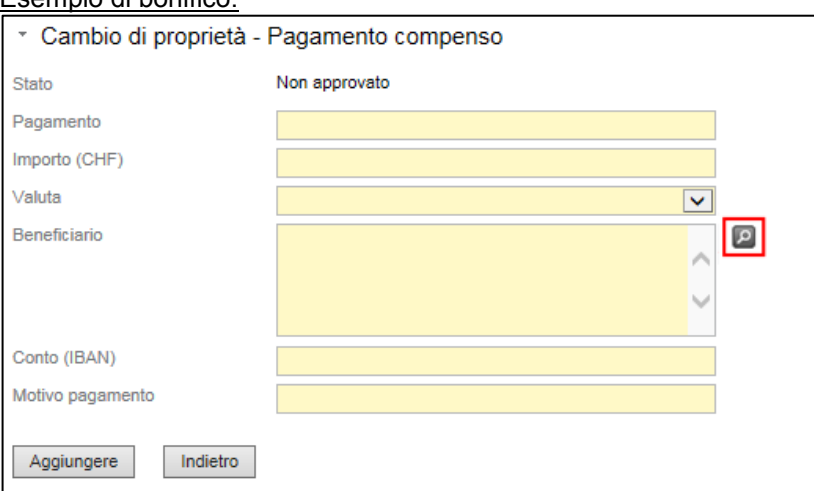

Con un clic sul comando della «lente d'ingrandimento» si apre il pop-up del beneficiario del pagamento.

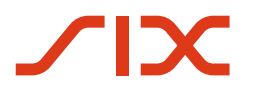

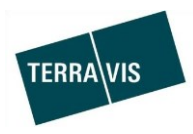

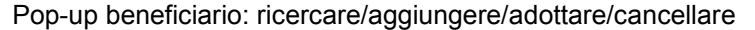

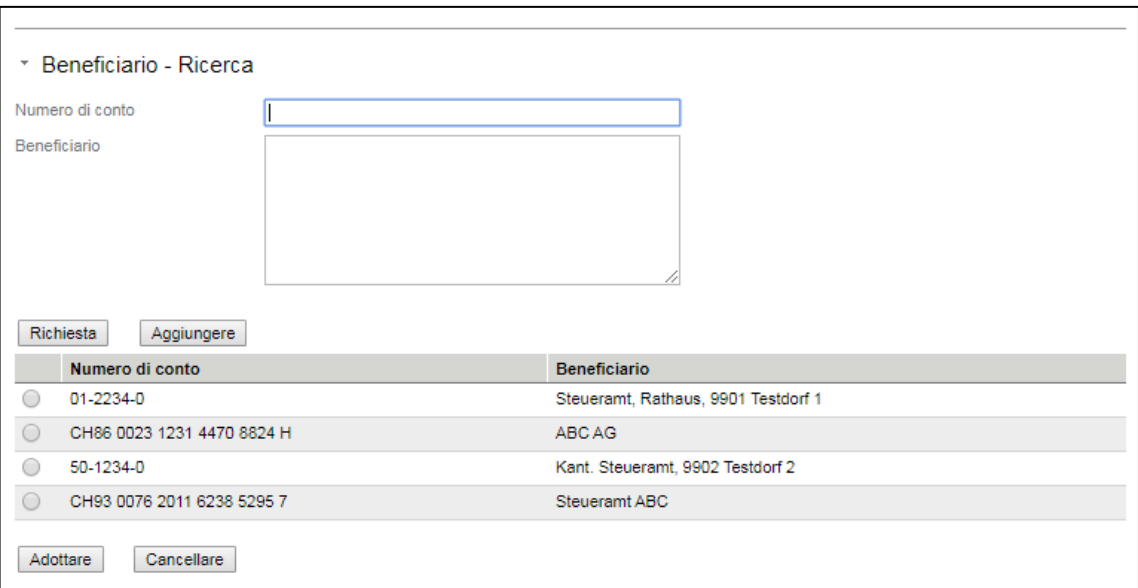

Con un clic su «adottare» viene associato il pagamento al relativo beneficiario.

#### **NOTA:**

Ulteriori informazioni sull'utilizzo di queste funzionalità nel settore dei beneficiari di pagamenti sono disponibili nelle relative istruzioni per i notai. Le istruzioni possono essere scaricate su [www.terravis.ch.](http://www.terravis.ch/)

#### **2.4. Transazioni commerciali elettroniche Terravis (eGVT e Nominee)**

--

#### **2.5. Transazioni commerciali elettroniche Terravis (solo Nominee)**

#### **Allineamento dati cartelle ipotecarie registrali registro fondiario e deposito Nominee (RECON)**

L'allineamento delle cartelle ipotecarie del registro fondiario offre la possibilità di confrontare i dati delle cartelleipotecarie registrate nel registro fondiario e i dati delle cartelle ipotecarie presenti nei depositi Nominee del partecipante Nominee.

Funzioni disponibili:

- 1. Consultare e visualizzare allineamenti disponibili e le relative proposte di allineamento
- 2. Elaborazione semplice delle proposte di allineamento con azioni come p. es. accettare/rifiutare e confermare
- 3. Filtro di un determinato allineamento, di una categoria, di uno stato e/o di un deposito
- 4. Possibilità di esportare formati CSV di tutte le proposte di allineamento o sulla base del filtro impostato. Il rapporto generato è un file in formato CSV (\*.csv)

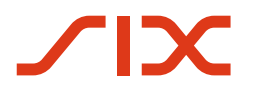

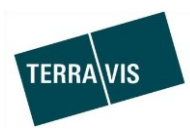

#### Panoramica interfaccia utente

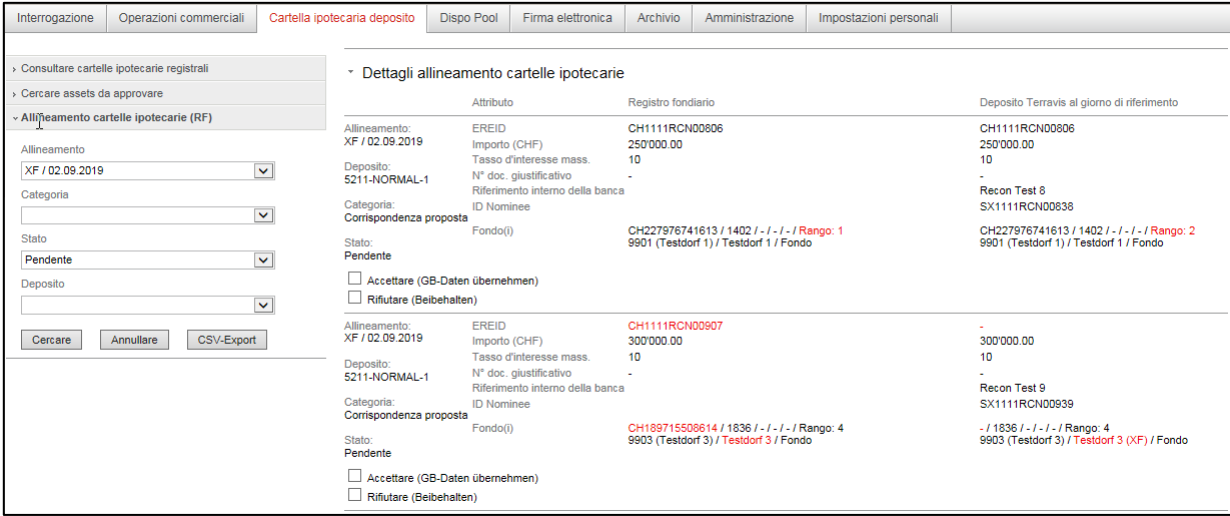

Procedura semplificata di un allineamento di cartelle ipotecarie del registro fondiario:

- 1. Terravis riceve dagli uffici del registro fondiario i dati delle cartelle ipotecarie.
- 2. L'allineamento viene avviato con il tool interno di Terravis e i dati vengono quindi predisposti
- 3. Nel portale Terravis, i partecipanti Nominee hanno la possibilità di visualizzare ed elaborare le proposte di allineamento

#### **NOTA:**

Ulteriori informazioni sulle funzioni e sulla procedura di allineamento di cartelle ipotecarie del registro fondiario sono riportate nelle relative istruzioni per l'uso.

#### **2.6. Amministrazione fiduciaria di cartelle ipotecarie registrali (Nominee Operations)**

--